# 1. Назначение

Автомобильный видеорегистратор ВD-324 предназначен для установки в учебном автомобиле для выполнения цифровой видеозаписи процесса сдачи практической части экзамена на получение водительских прав. Видеорегистратор способен вести видеозапись на SD-карту объёмом до 256Gb до 4-х видеокамер в формате CVBS или AHD 720P, один аудиоканал и выводить изображение на монитор через композитный или VGA видеовыход.

# 2. Лицевая панель видеорегистратора

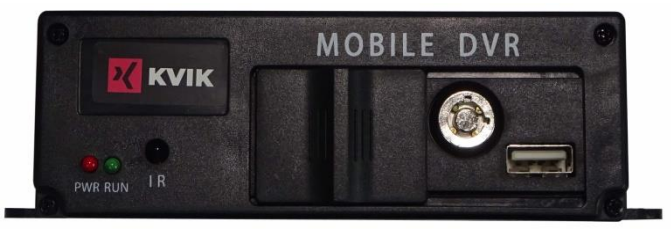

**PWR** - индикатор включения питания  $RUN -$ индикатор режима работы - ИК-приёмник **IR USB-порт** для подключения мыши Замок блокировки карты памяти

# 3. Задняя панель видеорегистратора

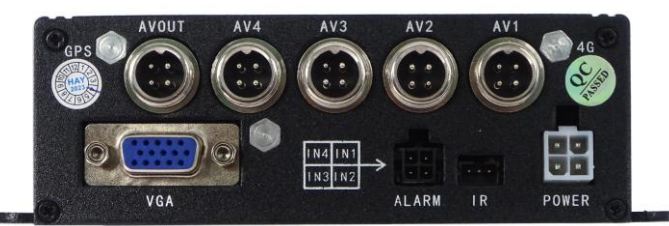

**AVOUT** - выход видео (1- выход 12В, 2- GND, 3- аудио, 4- видео) AV1, AV2, AV3, AV4 - разъёмы подключения видеокамер - разъём подключения VGA-монитора. **VGA** 

- **ALARM** разъём подключения входных сигналов тревоги
- порт подключения выносного ИК-приёмника **IR**
- **POWER** разъём питания

# 4. Пульт управления

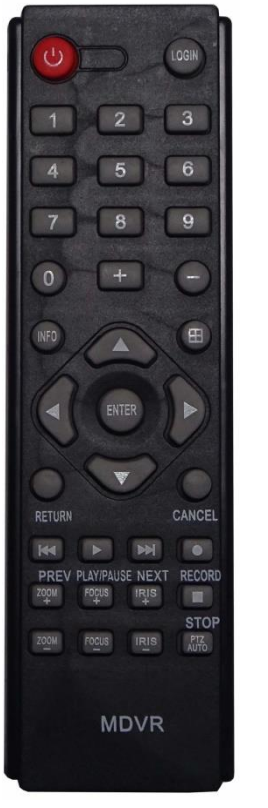

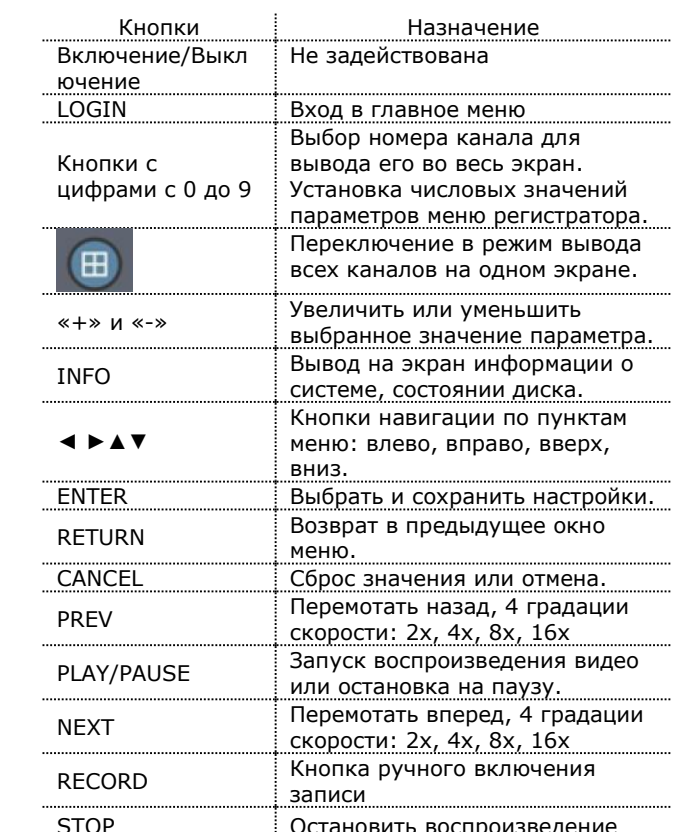

# Разъём подключения видеокамер

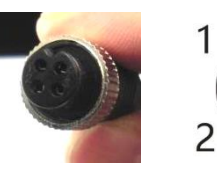

 $1 - +12 R$  $2 - GND$ 3 - Аудио 4 - Видео

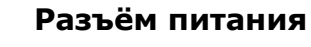

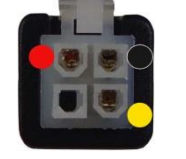

Питание Vcc, +12..36 В **GND** Контроль зажигания АСС

# Схема подключения комплекта оборудования «КВиК Учебный».

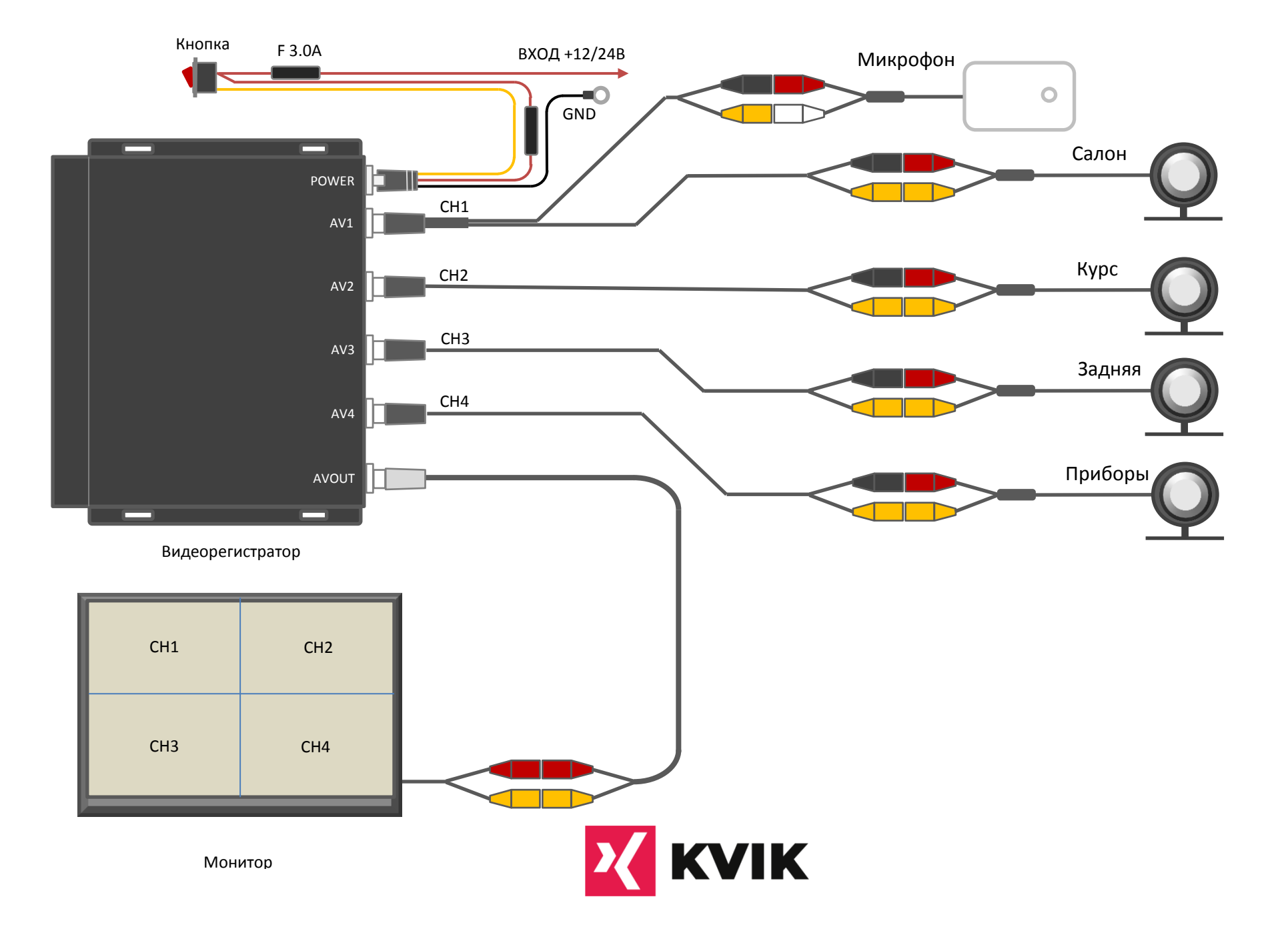

## **6. Основные настройки видеорегистратора**

Для входа в главное меню видеорегистратора, нажмите кнопку **LOGIN** на пульте управления (или правая кнопка мыши). Навигацию по пунктам меню необходимо осуществлять кнопками на пульте

◄ ►▲▼, функция «Ввод» выполняется нажатием кнопки **Enter** (левая кнопка мыши). Установка числовых значений в полях меню, осуществляется кнопками с цифрами на пульте управления. После внесения необходимых параметров, нажмите кнопку **Сохранить**. Переход к предыдущему разделу меню, осуществляется кнопкой **RETURN** на пульте управления.

#### **6.1 Установить Дату/Время и номер автомобиля.**

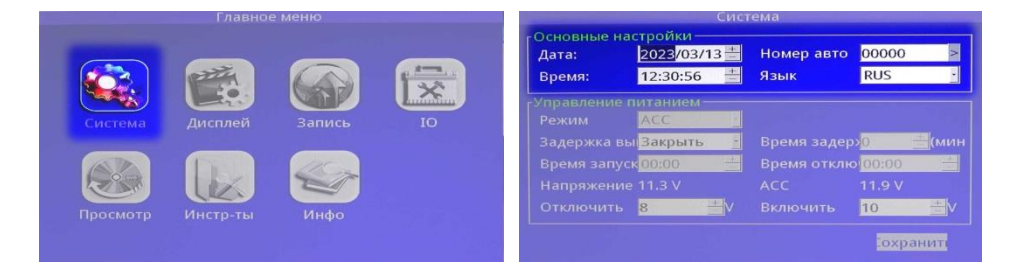

Входим в главное меню видеорегистратора. Раздел **Система**. Поля **Дата**, **Время**, **Номер авто**. После установки необходимых параметров, нажмите кнопку **Сохранить**.

### **6.2 Изменить число выводимых на экран видеоканалов и тип видеокамер.**

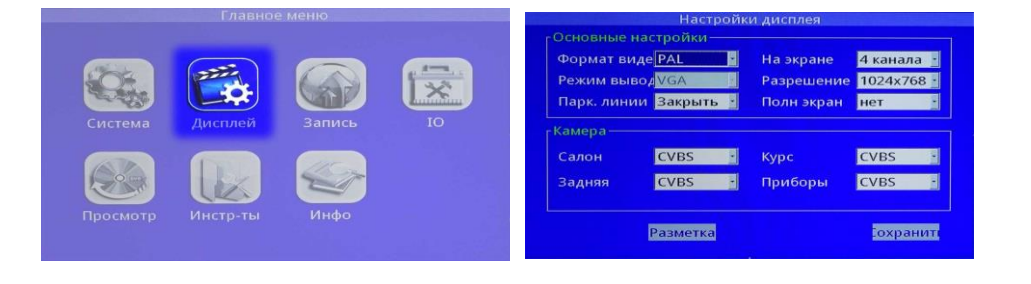

Входим в главное меню видеорегистратора. Раздел **Дисплей**. В поле **На экране** можно изменить количество вводимых на экран видеоканалов: 2, 3, 4 и 4-Н. В поле **Формат видео** можно выбрать формат видеосигнала **PAL** (по умолчанию) или **NTSC**. В разделе **Камера** CH1-CH4 можно изменить тип видеокамер: аналоговые **CVBS** (по умолчанию) или цифровые **AHD**. После установки необходимых параметров, нажмите кнопку **Сохранить**.

#### **6.3 Изменить качество и скорость записи.**

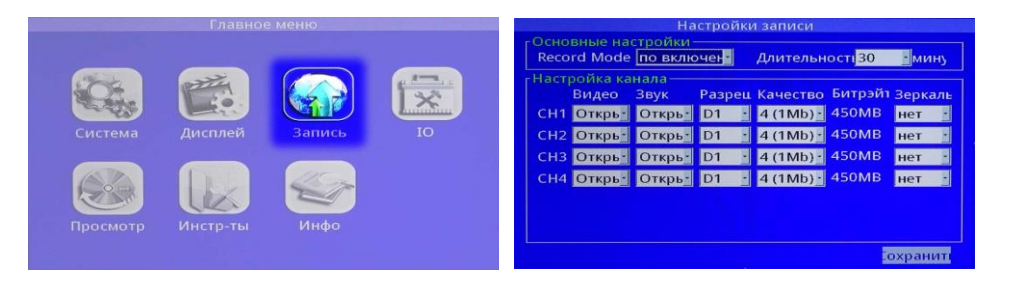

Входим в главное меню видеорегистратора. Раздел **Запись**. По каждому из видеоканалов можно установить индивидуальные настройки. Доступны следующие параметры видеоканала: включить/отключить, звук, разрешение, качество, зеркально отобразить изображение. **Неиспользуемые видеоканалы необходимо отключить!** Важно понимать, что чем выше вы установите качество записи, тем быстрее будет заполнятся карта памяти. После установки необходимых параметров, нажмите кнопку **Сохранить**.

## **6.4 Просмотр видеозаписи.**

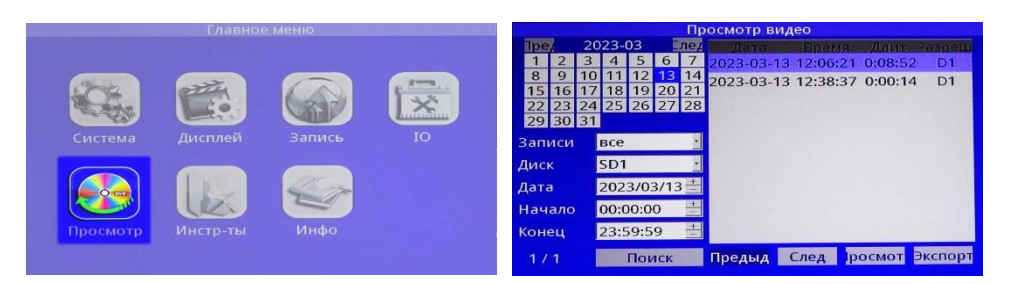

Входим в главное меню видеорегистратора. Раздел **Просмотр**. На календаре выбираем интересующую дату, указываем необходимый диапазон времени (**Начало - Конец**) и нажимаем кнопку **Поиск**. В правой части окна появится список видеозаписей за указанный диапазон времени. Пролистывание страниц списка выполняется кнопками **Предыдущий** и **Следующий**. Запустить воспроизведение выбранного видеофайла можно с помощью кнопки **ОК** на пульте. Выход из режима просмотра можно с помощью кнопки **Return** на пульте.

## **6.5 Форматирование диска.**

**Внимание!** При первой установке карты памяти в видеорегистратор, она будет автоматически отформатирована.

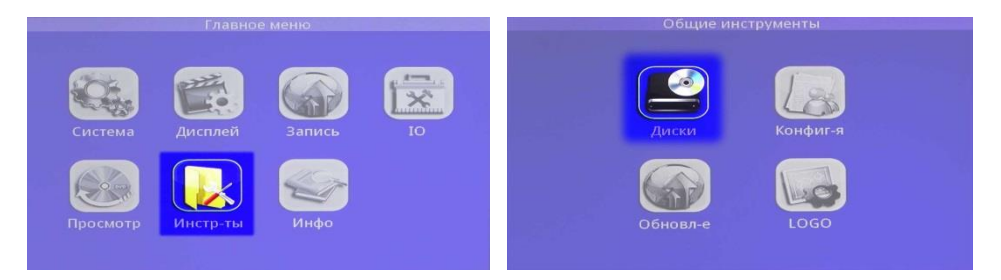

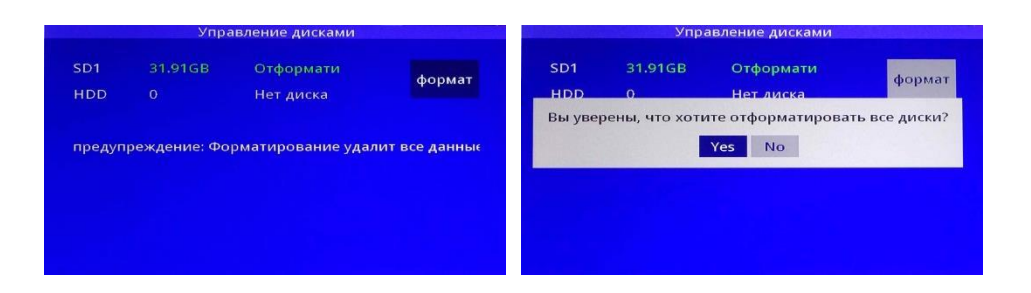

Принудительно отформатировать карту памяти можно войдя в главное меню видеорегистратора.

Раздел **Инструменты->Диски**. Нажмите кнопку **Формат**. Подтвердите запуск процедуры форматирования. После завершения процедуры форматирования, видеорегистратор начнѐт вести запись на карту памяти. При этом, белые кружочки в левом нижнем углу каждого видеоканала изменят цвет на красный.

Запись на карту памяти будет выполняться до еѐ заполнения.

## **6.6 Информация о диске.**

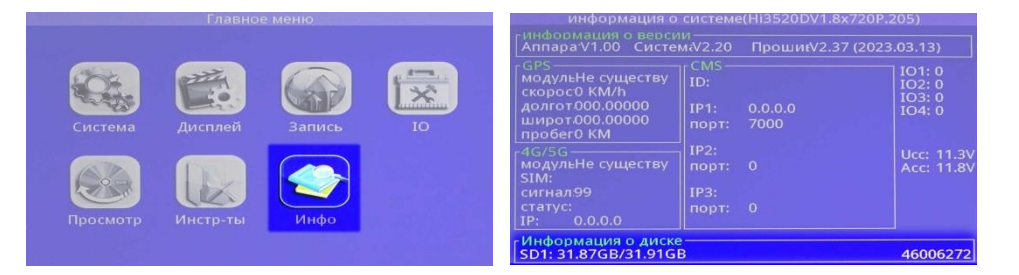

Для получения информации о состоянии диска, входим в главное меню видеорегистратора. Раздел **Инфо**. Или на пульте управления нажмите кнопку **INFO**. В нижней части экрана будет располагаться информация о состоянии диска: свободный объѐм/объѐм карты памяти и объѐм текущего видеофайла.

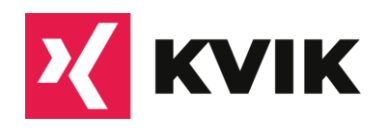